# **KODAK EASYSHARE Software CD V2.X Troubleshooting Guide for WINDOWS-based Computers**

# **Getting Started**

Use this information to solve problems you have installing KODAK EASYSHARE Software or getting KODAK EASYSHARE Software to function properly on your WINDOWS-based computer.

#### **How Do I Know that the Software was Installed Successfully and is Functioning Properly**

When you install the KODAK EASYSHARE Software CD, you install a suite of applications. Together, these applications let you get the most out of your digital imaging experience. The applications installed from this CD via a Typical install include:

- KODAK Camera Connection Software
- KODAK Memory Albums
- KODAK Software Updater
- KODAK EASYSHARE Software
- APPLE QUICKTIME Software

If the software was installed successfully and is functioning properly, when you connect the camera to your computer and turn it on (or press the Connect button on the camera dock), you can:

- View the camera as a disk drive in My Computer
- Transfer pictures from your camera to the computer
- Print, email, enhance, and organize your pictures

#### **If the Software was Not Installed Successfully or is Not Functioning Properly**

If any of the above functions does not work, perform these troubleshooting procedures sequentially to resolve the problem.

- 1. Verify that your computer meets minimum requirements
- 2. Verify that no problems occurred during software installation
- 3. Verify that the camera appears in Device Manager
- 4. Verify that KODAK Camera Connection Software is functioning properly
- 5. Verify that KODAK EASYSHARE Software is functioning properly

If you complete the relevant troubleshooting procedures and still cannot install the software successfully or get it to function properly, see ["6.0 Getting Additional Help" on page 19](#page-19-0).

### **Before You Begin**

If you are not experienced using a WINDOWS-based PC, review some PC basics at <www.kodak.com/go/pcbasics> before continuing.

# **1.0 Verify that Your Computer Meets Minimum System Requirements**

### <span id="page-2-0"></span>**1.1 Check the Operating System**

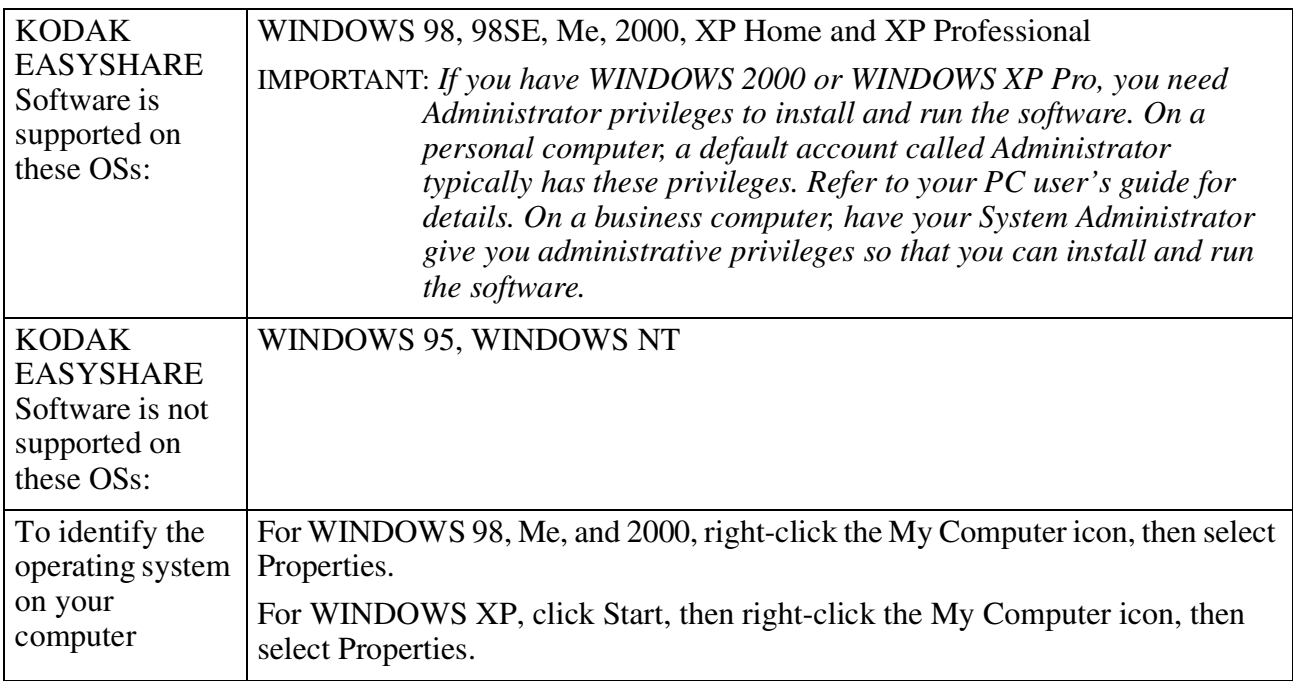

## **1.2 Check that the PC has a USB Port**

Files are transferred to the PC via the camera USB port and a USB cable.

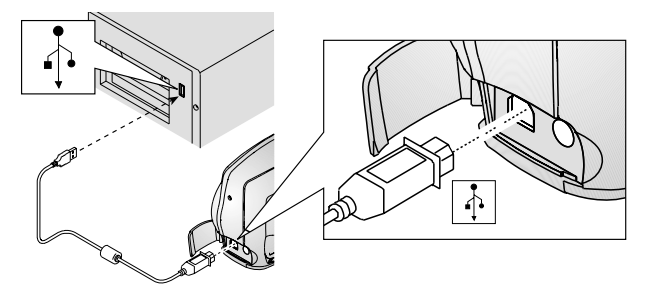

If your PC does not have a USB port:

- Install a USB host controller PCI card
- Use a computer with built-in USB ports

# **1.3 Check that the PC has Enough Random Access Memory (RAM)**

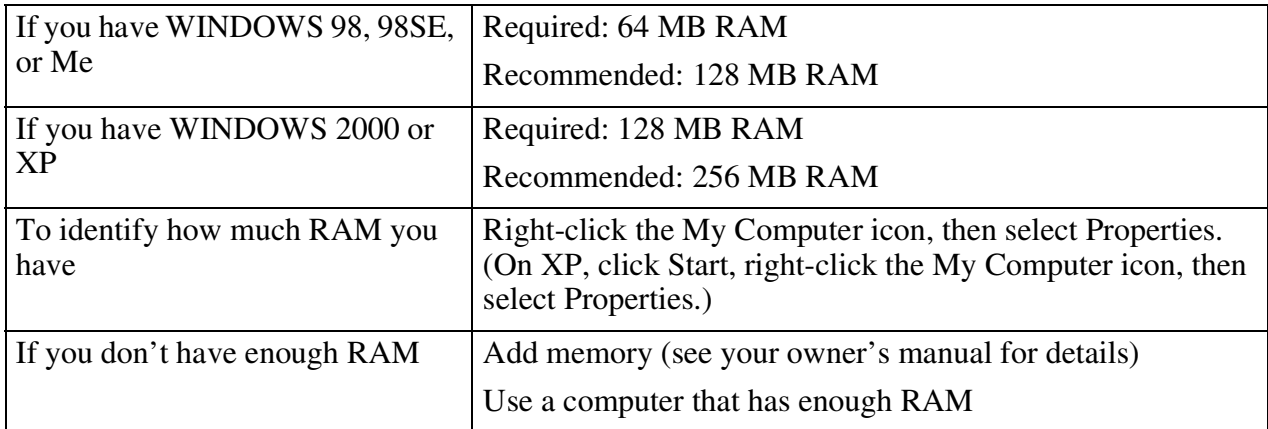

# **1.4 Check the Amount of Free Disk Space**

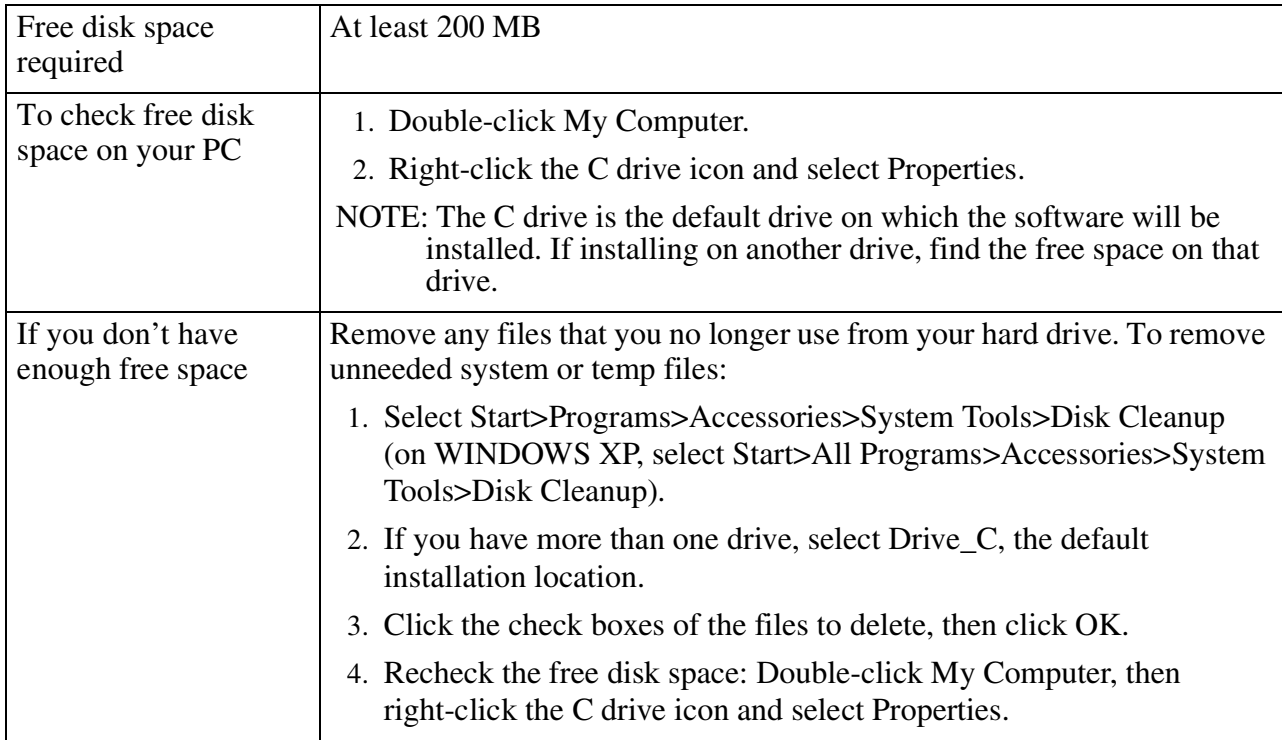

# **1.5 Check the Display Settings**

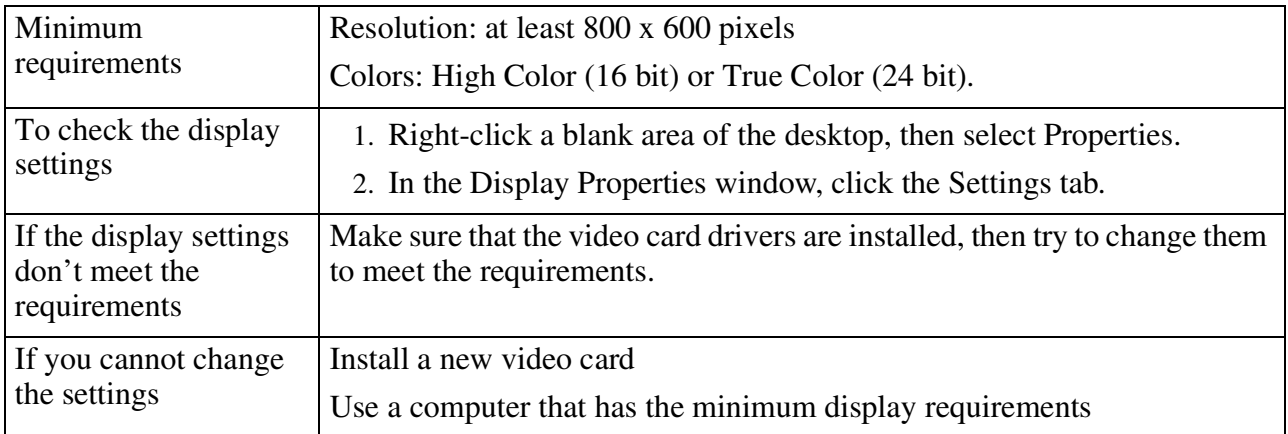

# **1.6 Check the Processor Speed**

Processor speed is measured in Mhz (Megahertz) or Ghz (Gigahertz).

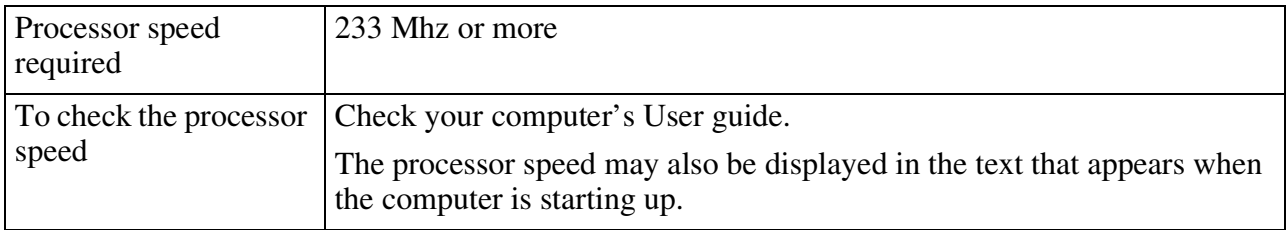

# **2.0 Verify that No Problems Occurred During the Software Installation**

If the software installation went smoothly - you don't recall having any problems, and no error messages appeared - proceed to ["3.0 Verify that the Camera Appears in Device Manager" on page 7.](#page-7-0)

If problems occurred during installation, at any time from when you inserted the CD until the process was complete and you removed the CD, complete the procedures in this section.

## **2.1 Verify that the Software Components Needed to Perform Basic Functions Were Installed**

As part of installation, you choose either Typical or Custom. If you choose Typical, all the software components you need to transfer and use your pictures are installed on the PC. If you choose Custom, you select the software components to install, and in so doing, may inadvertently not install one of the software components as above.

Additionally, a problem may occur that prevents a required component from being installed. In this case, an error message may notify you that the component or components failed to be installed.

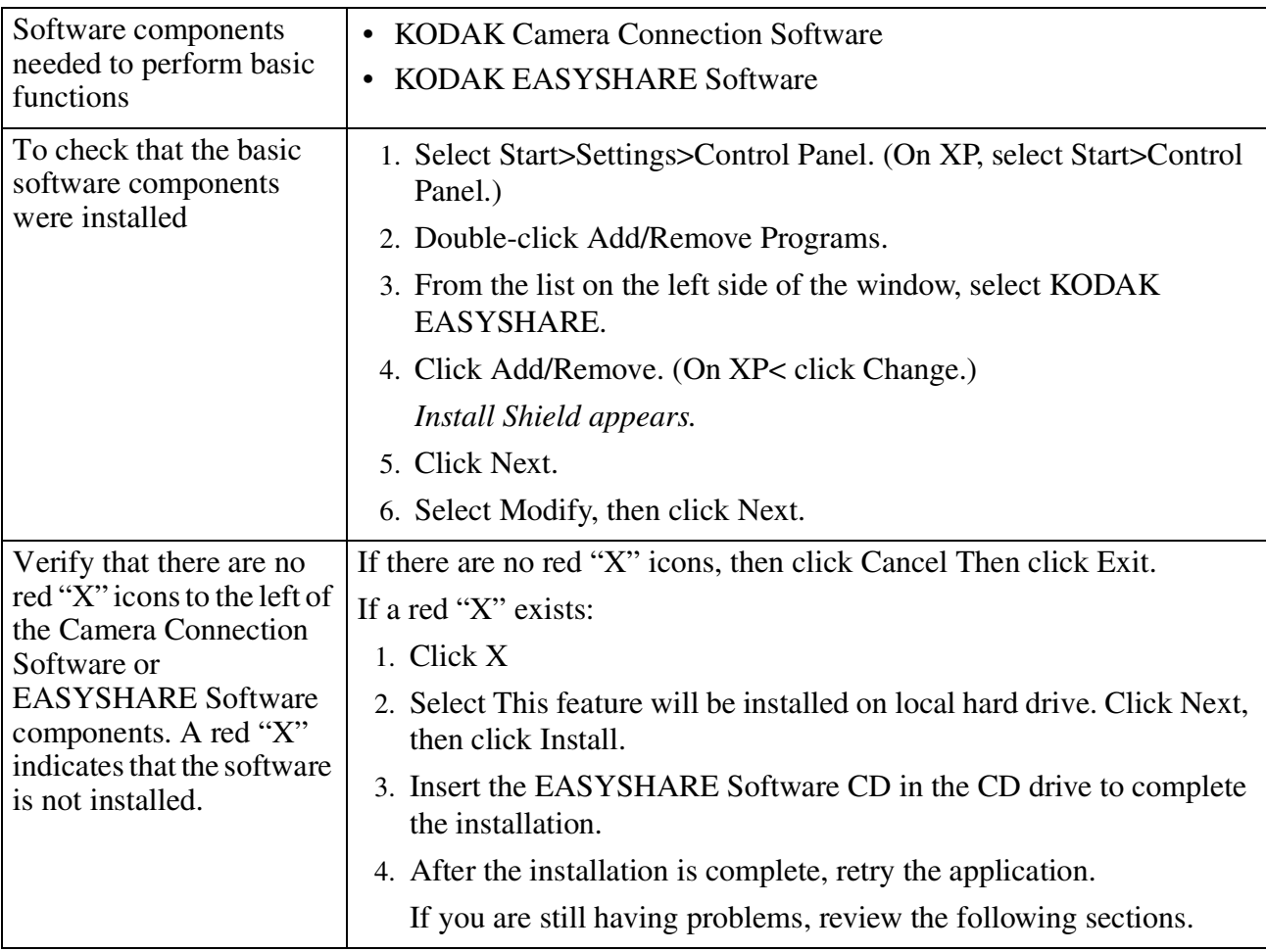

# <span id="page-7-0"></span>**3.0 Verify that the Camera Appears in Device Manager**

Before you begin, check that:

- The camera is turned on
- The camera (or camera dock) and computer are connected properly
- If you are not using a camera dock, verify that your camera batteries are fully charged. See your camera User's Guide for details.
- The camera (or camera dock) LED blinks green when connected. If it does not blink green, check the camera LCD for a possible date/time prompt.If using a dock, make sure the button has been pressed. Also check the cable connection. If the LED still doesn't blink green, see ["6.0 Getting](#page-19-0)  [Additional Help" on page 19.](#page-19-0)

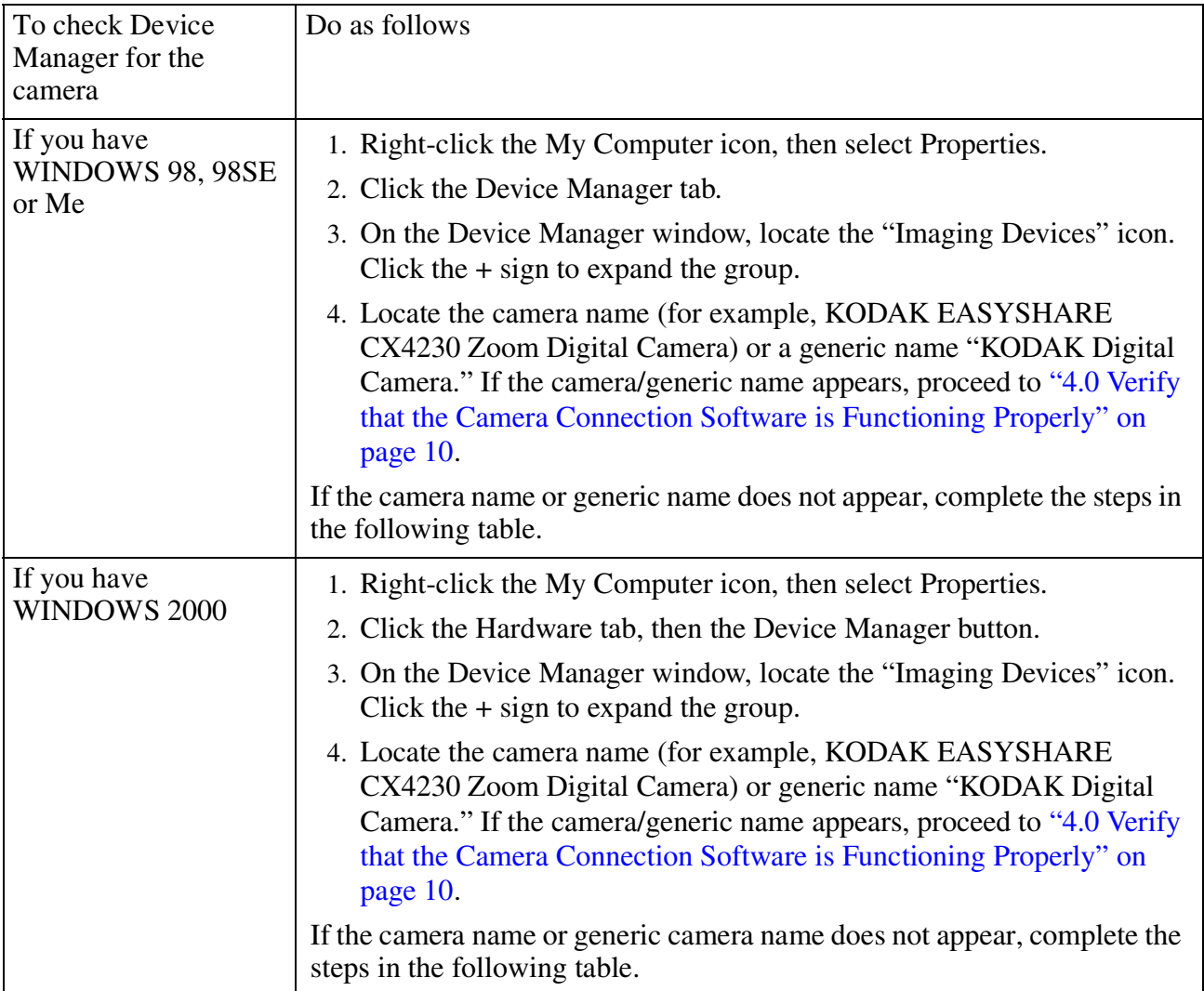

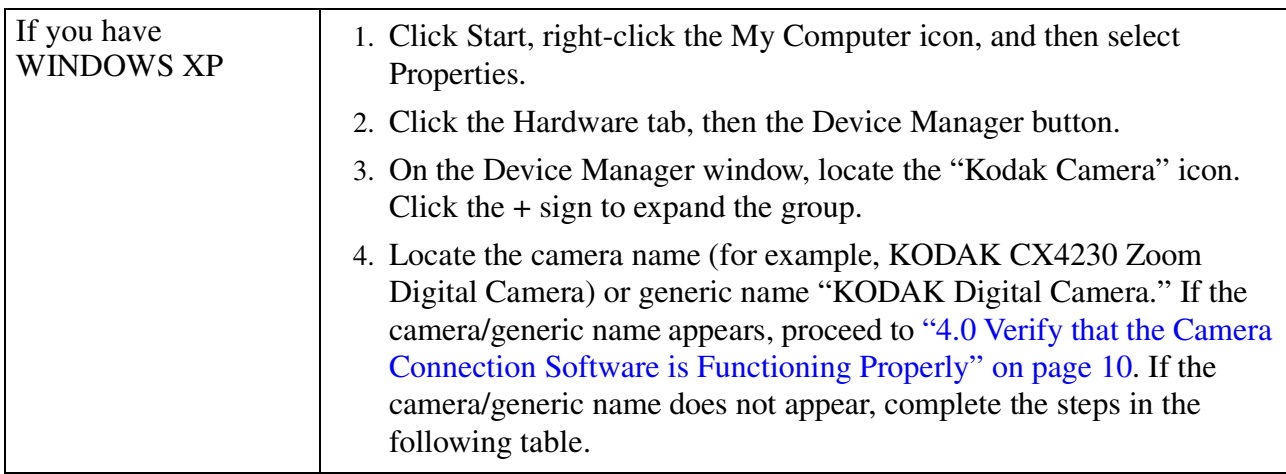

If the camera name or generic camera name does not appear in Device Manager, complete the following steps:

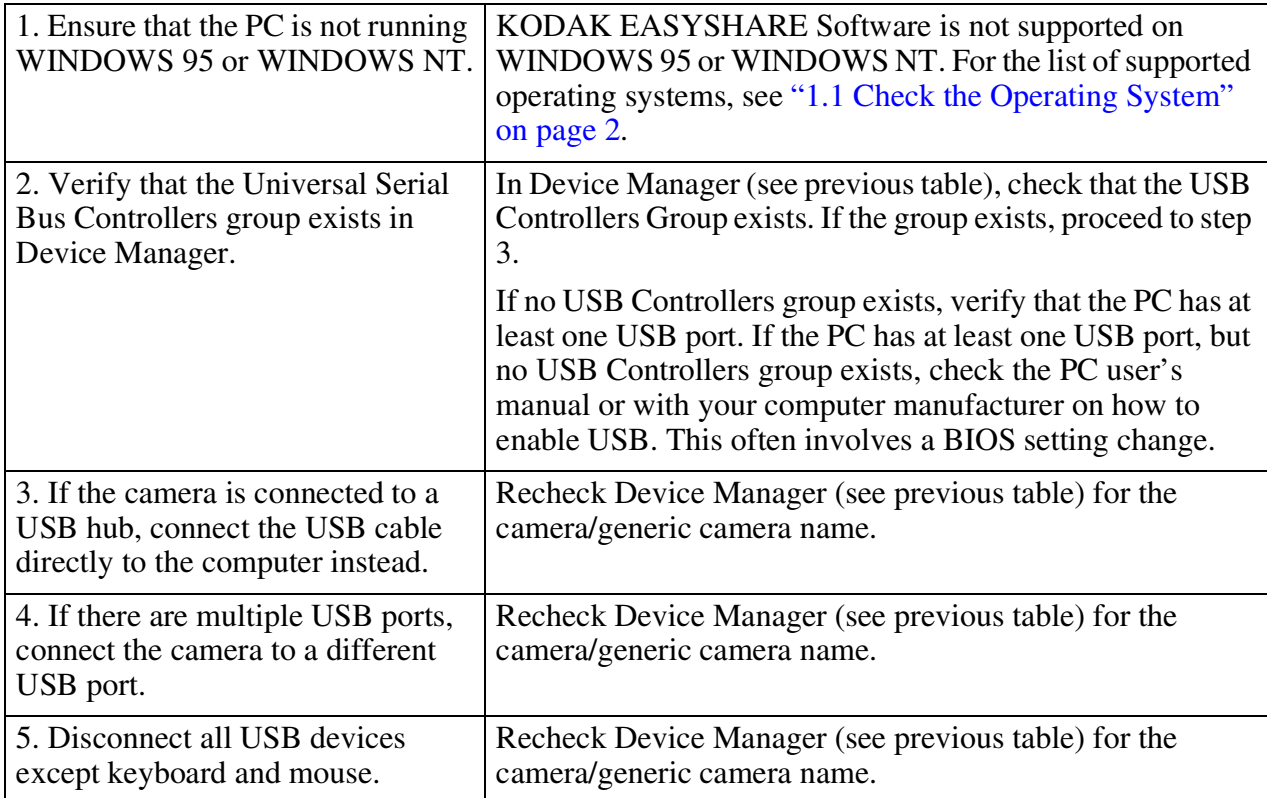

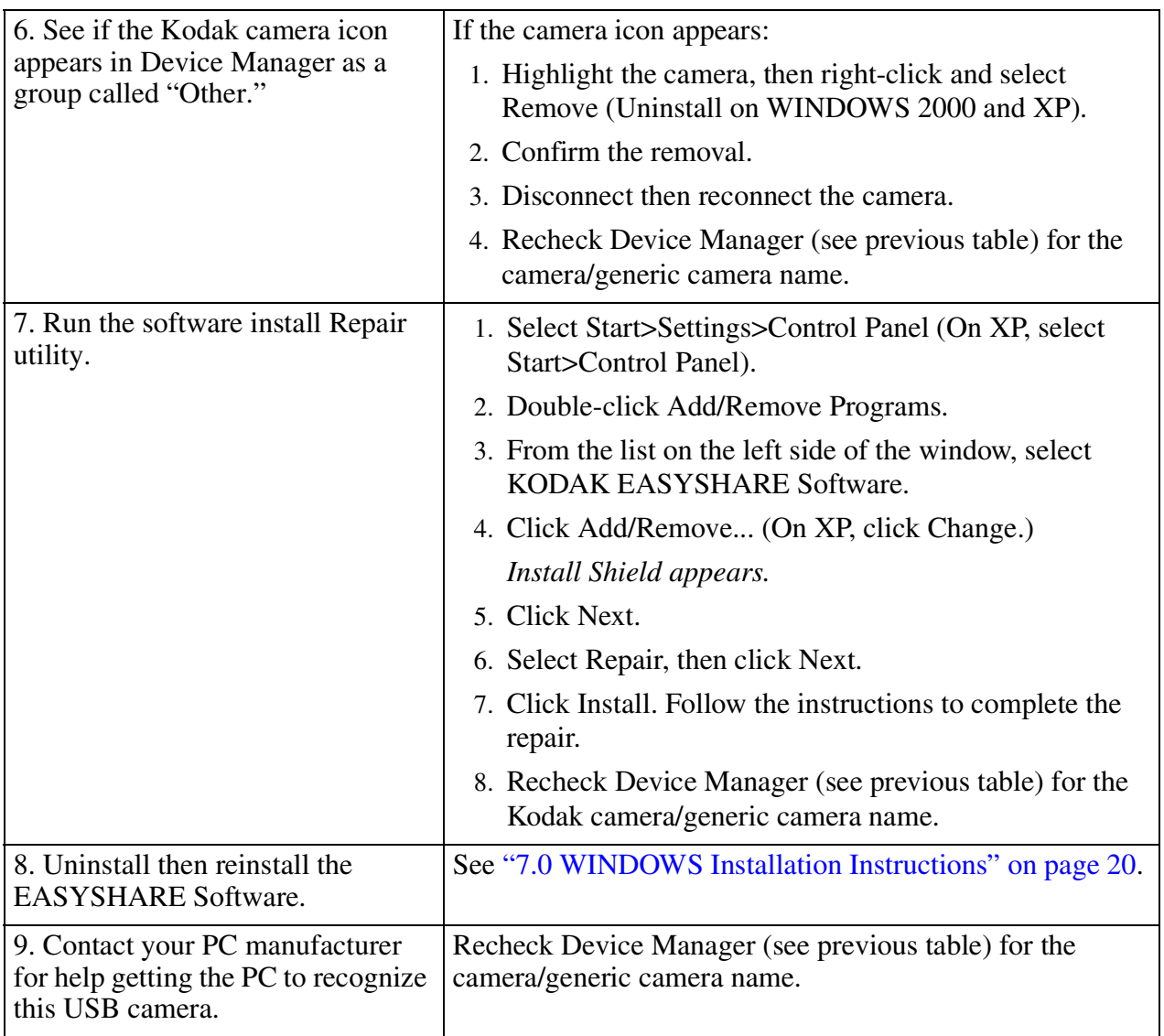

If you complete the steps above and still cannot find the camera/generic camera name in Device Manager, se[e"6.0 Getting Additional Help" on page 19](#page-19-0).

# <span id="page-10-0"></span>**4.0 Verify that the Camera Connection Software is Functioning Properly**

The KODAK Camera Connection Software is functioning properly if the camera appears as a letter drive in My Computer (or WINDOWS Explorer), and you can copy pictures from the camera drive to the computer.

Before you begin, make sure that:

- The camera power is on.
- The USB cable is properly connected to your camera (or dock) and computer.
- If you're not using a dock, your camera batteries are fully charged (see camera's User's Guide for details).
- The camera (or dock) LED blinks green when connected. If it does not, check the camera LCD for a possible date/time prompt. If using a dock, make sure the button has been pressed. Also check the cable connection. If the LED still doesn't blink green, see ["6.0 Getting Additional](#page-19-0)  [Help" on page 19](#page-19-0).
- The camera name appears in Device Manager (see "3.0 Verify that the Camera Appears in [Device Manager" on page 7](#page-7-0)).

### <span id="page-10-1"></span>**4.1 Checking that the Camera Appears as a Letter Drive and that you can Copy Pictures to the Computer**

- 1. Double-click the My Computer icon.
- 2. On the window that opens, see if the camera appears as a letter drive (for example, F:CX4230 Zoom Digital Camera).
- NOTE: In some cases, the camera appears as an additional letter drive but is not labeled with the camera name (for example, F: local disk).
	- 3. Select View>Refresh in the My Computer window to make sure the window is refreshed.
- 4. If the camera appears as a drive, proceed to step 5. If the camera does not appear as a drive, proceed to ["4.1.1 No Drive Appears" on page 11.](#page-11-0)
- 5. Double-click the camera icon, then see if there are subfolders within the camera drive where pictures are located (for example, Picture Card/DCIM/100K4230).
- 6. If you can find subfolders within the drive where pictures are located, proceed to step 7. If you cannot find any subfolders, proceed to ["4.1.2 Cannot Navigate to a Folder" on page 12](#page-12-0).
- 7. Drag and drop (or copy and paste) the pictures from the subfolder on the camera drive to a folder on your C: or other drive.

If you can drag and drop (or copy and paste) the pictures onto your hard drive, proceed to ["5.0](#page-17-0)  [Verify that KODAK EASYSHARE Software Starts Up Properly" on page 17.](#page-17-0)

If you cannot drag and drop (or copy and paste) the pictures, proceed to ["4.1.3 Can't Copy](#page-15-0)  [Pictures" on page 15](#page-15-0)

# <span id="page-11-0"></span>**4.1.1 No Drive Appears**

If no drive appears, complete the following steps.

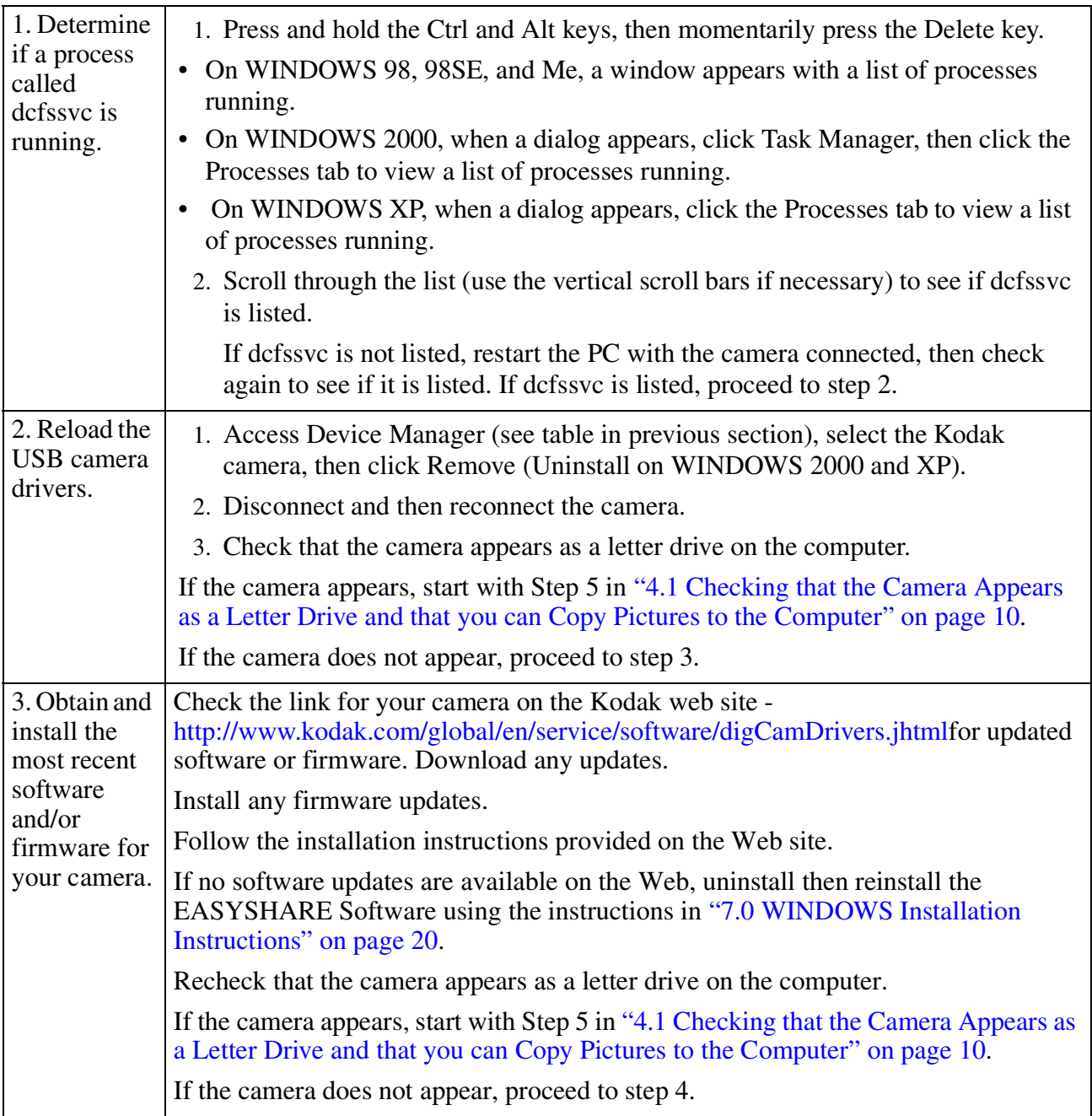

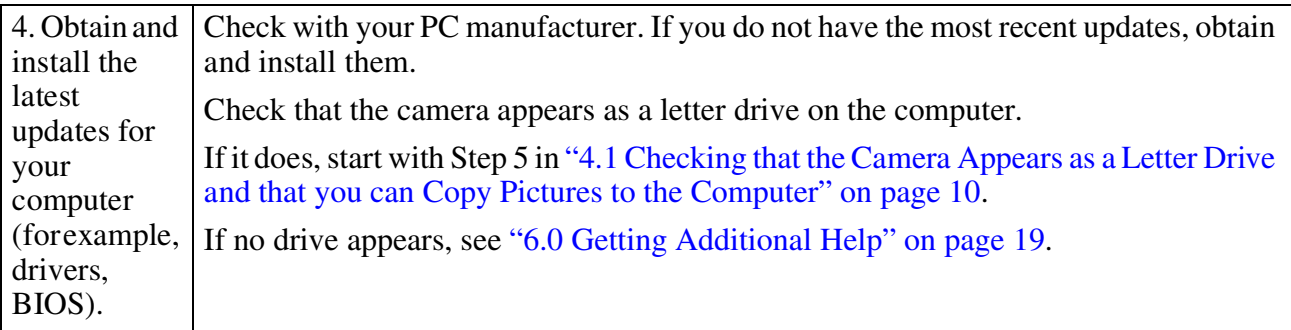

# <span id="page-12-0"></span>**4.1.2 Cannot Navigate to a Folder**

Complete the following steps if you cannot navigate to a folder.

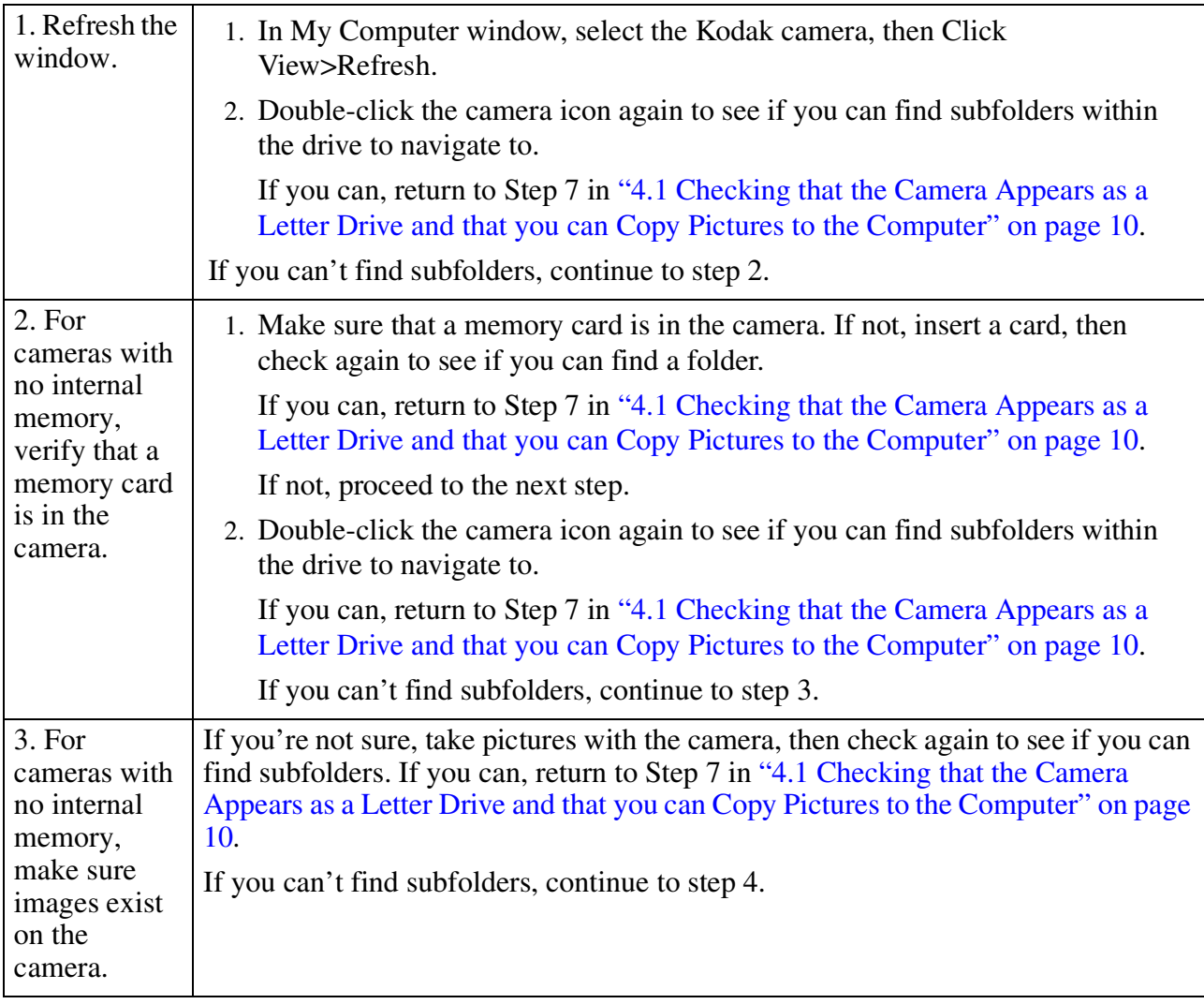

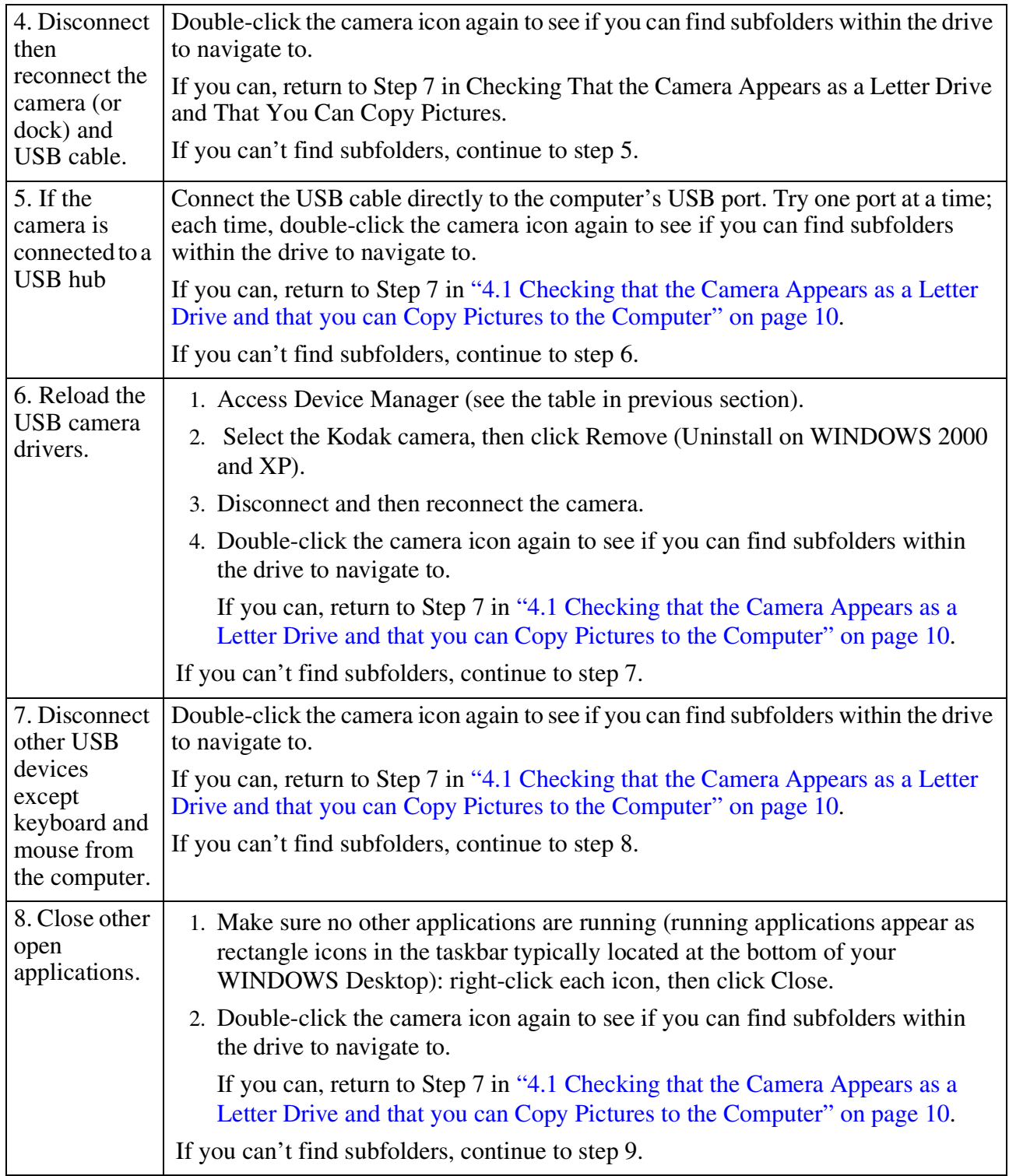

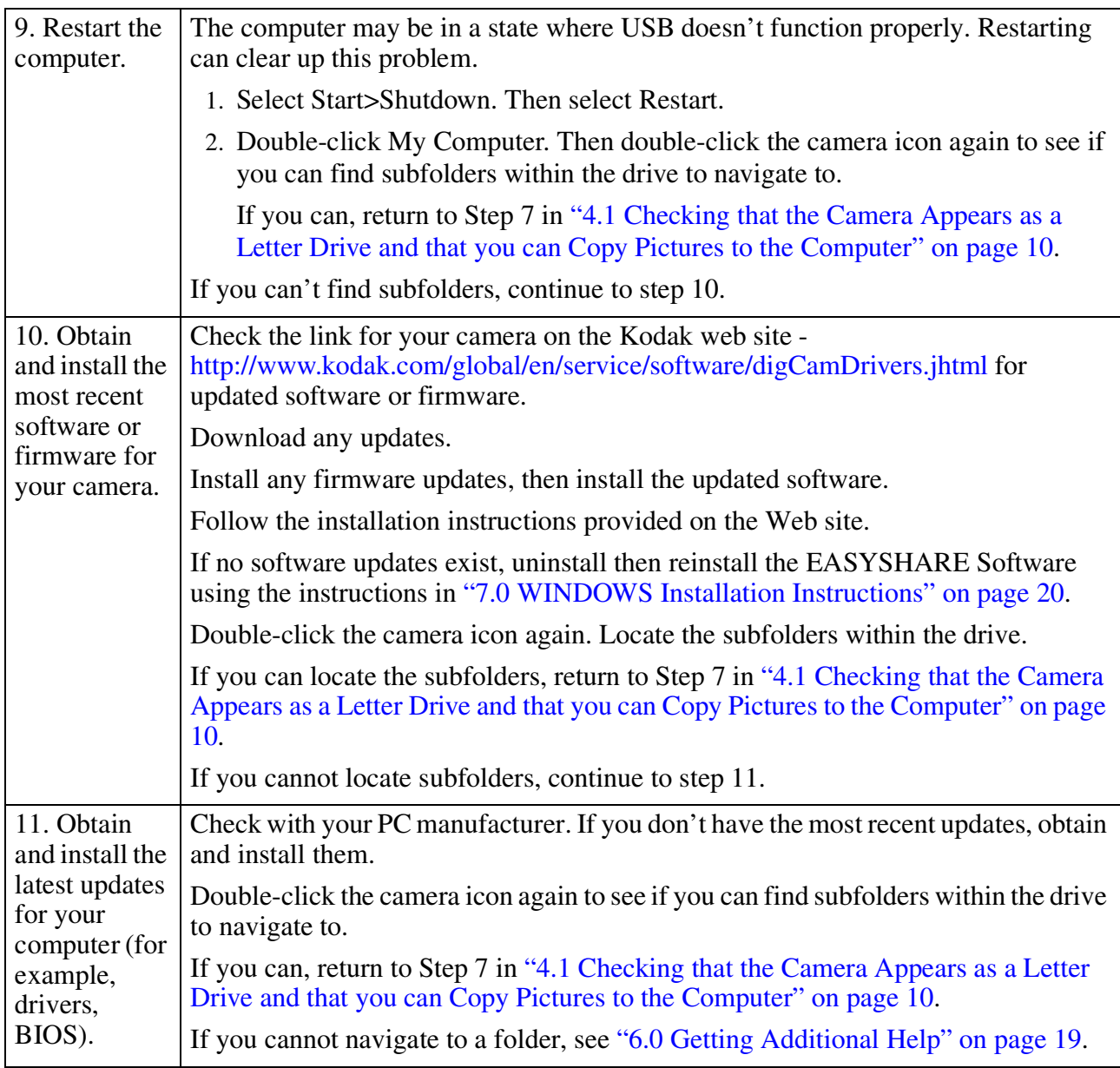

# <span id="page-15-0"></span>**4.1.3 Can't Copy Pictures**

Complete the following steps if you can't drag and drop (or copy and paste) pictures to a folder on your hard drive.

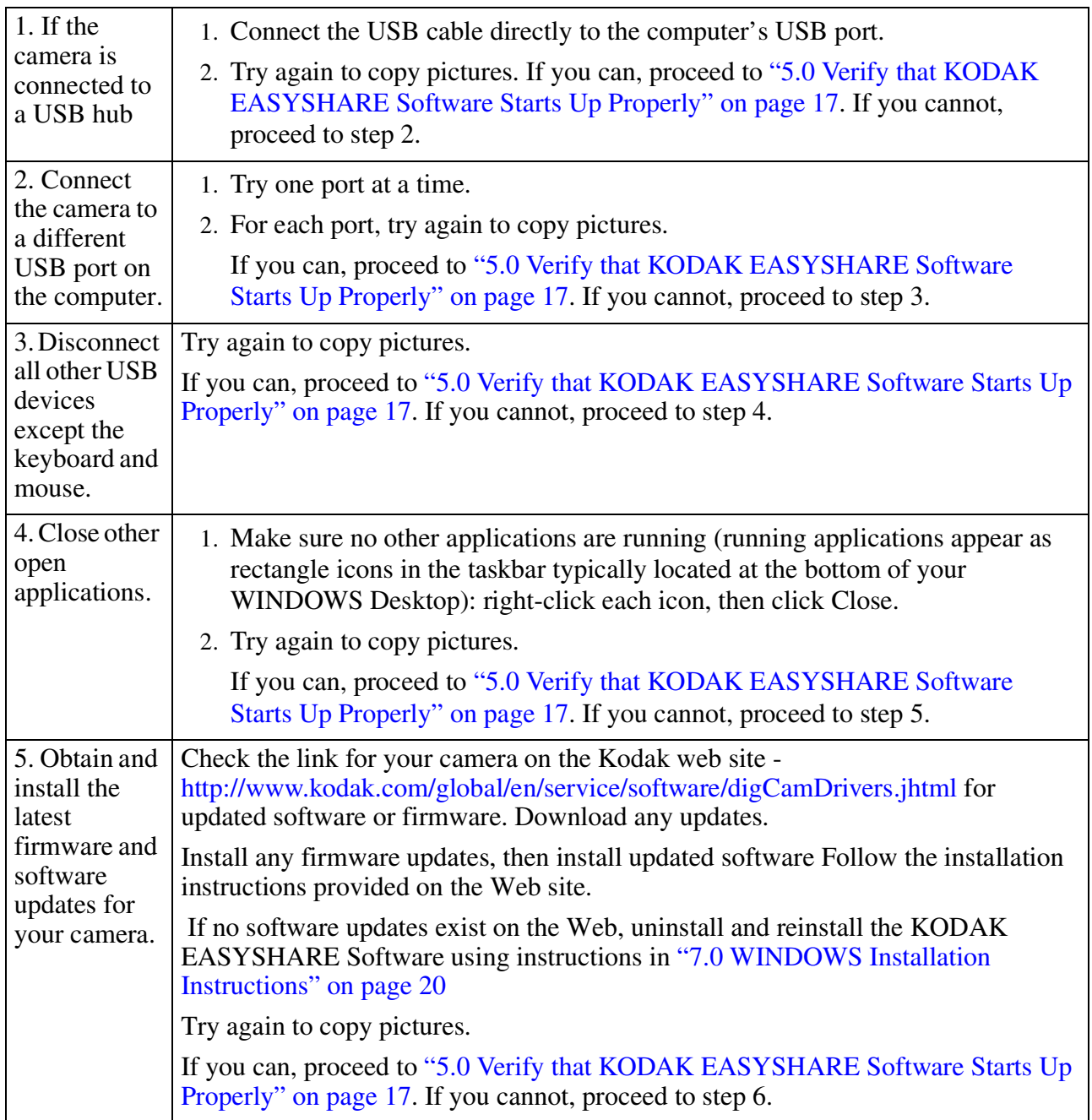

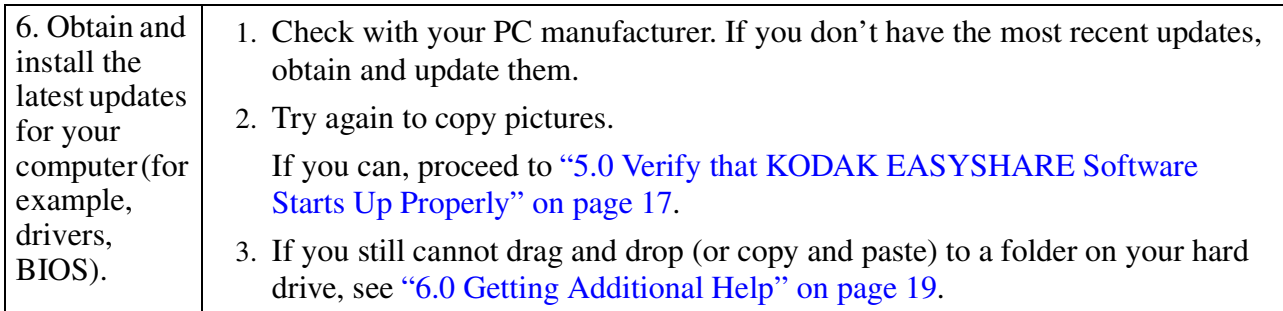

# <span id="page-17-0"></span>**5.0 Verify that KODAK EASYSHARE Software Starts Up Properly**

You can start up the KODAK EASYSHARE Software:

- By double-clicking the EASYSHARE icon the main EASYSHARE software screen appears.
- By connecting a KODAK digital camera or card reader to your computer the EASYSHARE transfer pictures window appears.

If EASYSHARE Software is starting up properly, the main EASYSHARE Software screen appears when you double-click the icon for the KODAK EASYSHARE Software or after your pictures are transferred. From the main screen, you can print, email, or enhance your images.

If the EASYSHARE software does not start up properly, follow the instructions in this section. If the EASYSHARE Software starts up properly, but you have problems or need assistance, consider these options:

- Read the EASYSHARE Readme file.
- Use the Help menu or Help button within the EASYSHARE application.
- See ["6.0 Getting Additional Help" on page 19](#page-19-0).

Before you begin, make sure that:

- The camera power is on.
- The USB cable is properly connected to your camera (or dock) and computer.
- If you are not using a dock, your camera batteries are fully charged (see your camera's User's Guide for details).
- The camera (or dock) LED blinks green when connected. If it does not, check the camera LCD for a possible date/time prompt. If using a dock, make sure the button has been pressed. Also check the cable connection. If the LED still doesn't blink green, see ["6.0 Getting Additional](#page-19-0)  [Help" on page 19](#page-19-0).
- The camera appears as a letter drive in My Computer (or WINDOWS Explorer) and you can copy pictures from the drive to the computer (see ["4.0 Verify that the Camera Connection Software is](#page-10-0)  [Functioning Properly" on page 10](#page-10-0)).

#### **5.1 The EASYSHARE Transfer Pictures Window Does Not Appear When You Connect a KODAK Digital Camera**

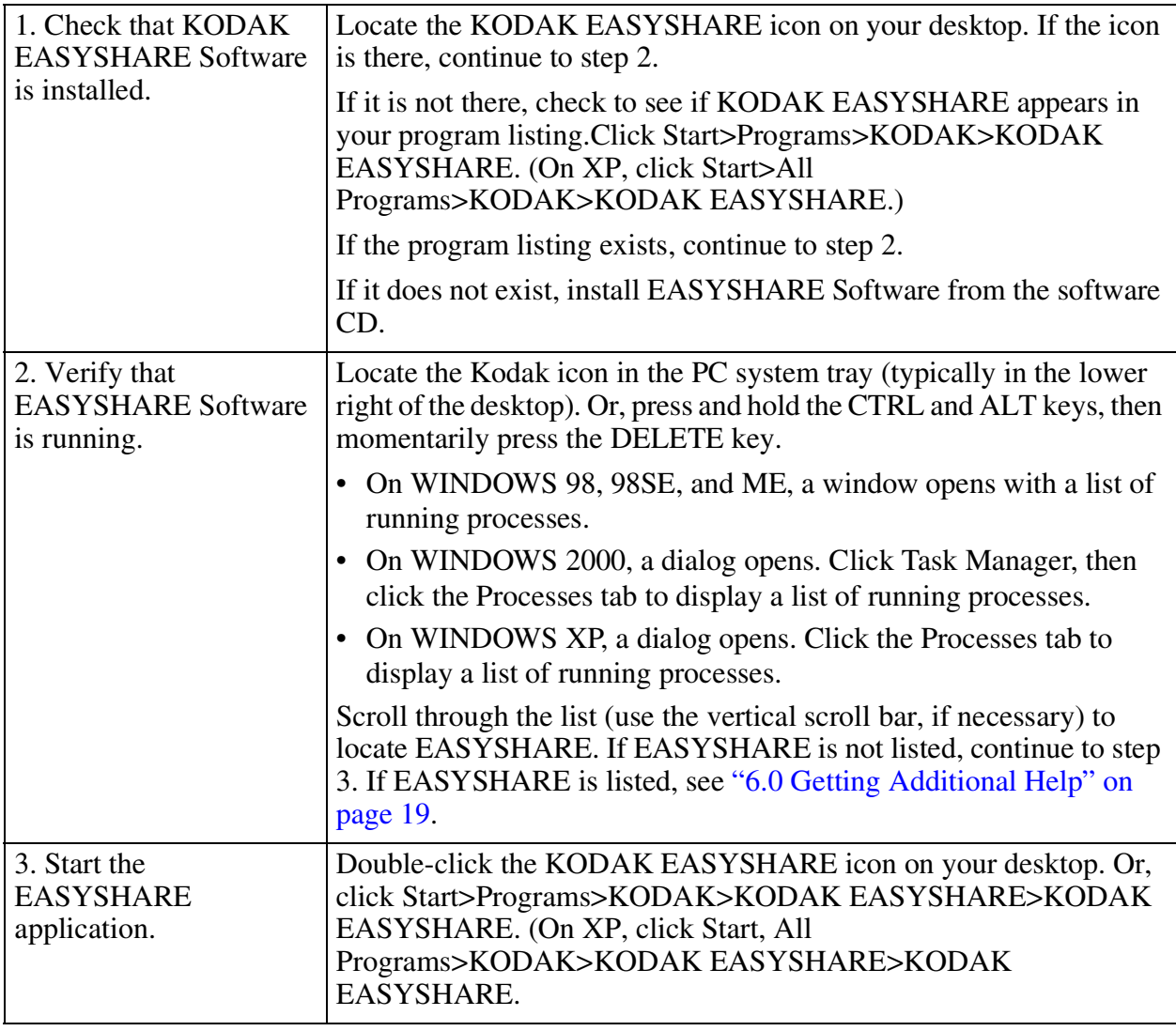

# **5.2 You Cannot Start the KODAK EASYSHARE Software**

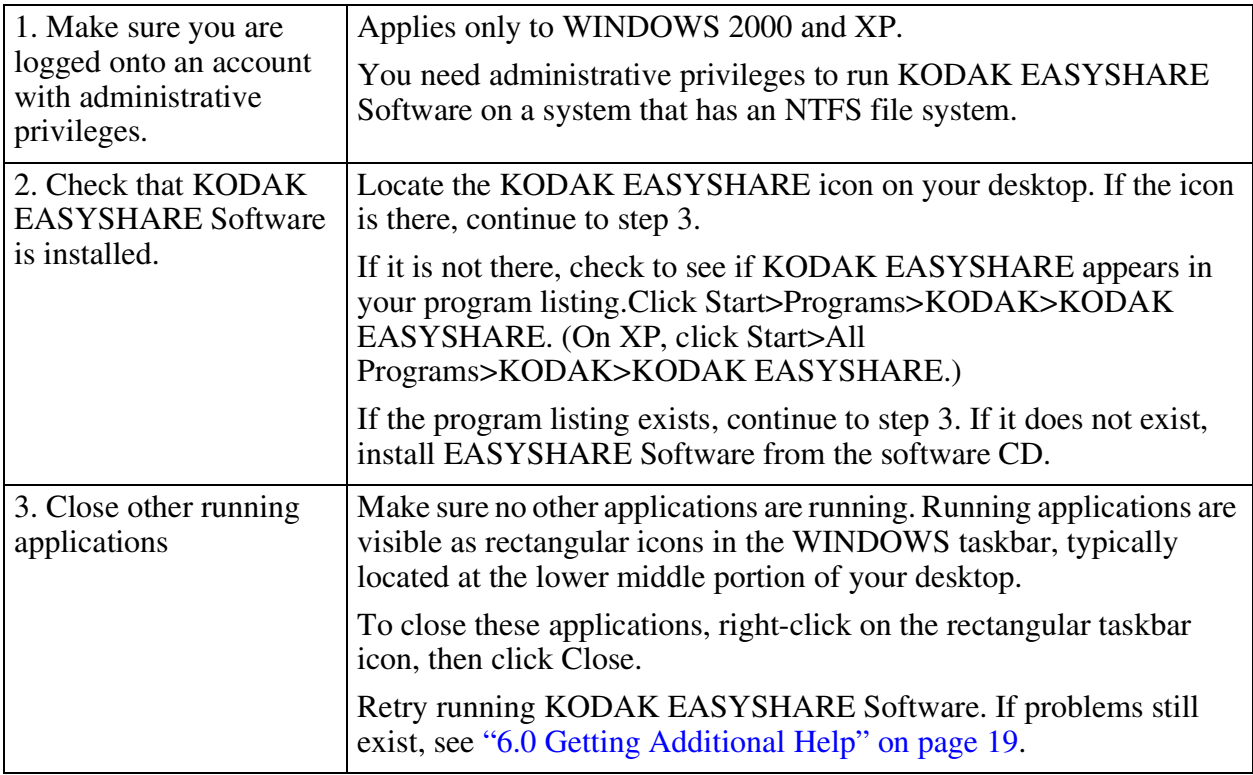

# <span id="page-19-0"></span>**6.0 Getting Additional Help**

Kodak provides online product support for its digital cameras at

<http://www.kodak.com/go/camerasupport> with links. Under Support By Product, choose your camera model.

Kodak also provides additional support for EASYSHARE Software at

<http://www.kodak.com/go/support>. From the Product menu, select Software, then EASYSHARE Software.

Review the contents of the page and bookmark it for future use; Web pages are continually updated with the latest information.

See your camera User's Guide for Support numbers.

# <span id="page-20-0"></span>**7.0 WINDOWS Installation Instructions**

## **7.1 Before You Begin**

IMPORTANT: *Do not install the KODAK EASYSHARE Software with the camera connected to the computer or in the dock. Doing so may cause the software to be loaded incorrectly. If the camera is connected, disconnect it before starting the installation procedure.*

Make sure no other applications are running. Running applications are visible as rectangle icons in the WINDOWS taskbar typically located at the lower middle part of your desktop.To close these applications, right-click the rectangular taskbar icon and click Close.

## **7.2 Uninstall KODAK Picture Software**

Uninstall previous versions of KODAK Picture Software, if they exist. Click Start>Settings>Control Panel. (On XP, click Start>Control Panel.) Double-click Add/Remove programs. Look for the following applications in the application list on the left pane of the Add/Remove window:

- KODAK Camera Connection Software
- KODAK Picture Transfer Software
- KODAK Picture Software

Highlight each of these applications, then click Add/Remove. A wizard guides you through the process. When the process is complete, restart your computer.

# **7.3 Remove KODAK EASYSHARE Software**

Remove KODAK EASYSHARE Software if it is installed.Click Start>Settings>Control Panel. (On XP, click Start>Control Panel.) Double-click Add/Remove programs. Look for KODAK EASYSHARE Software in the application list on the left pane of the Add/Remove window. Highlight the application, then click Add/Remove. A wizard guides you through the process.

NOTE: If any applications were removed, make sure you restart the computer before proceeding to the next section.

## **7.4 Optional: Disabling Background Applications**

Sometimes background applications, such as virus utilities, interfere with the software installation. To prevent this from happening, shut down these applications before installing the software.

IMPORTANT: *Disable the background applications only if you are having continued problems installing or operating the Kodak software. You cannot disable the background applications on WINDOWS 2000.*

1. Select Start > Run…, then type: msconfig in the Open field and click OK.

 *The System Configuration Utility appears.*

- 2. Select Selective Startup and clear Load startup group items and click OK.
- 3. Click Yes to restart the computer.

When you complete the installation, re-enable the background applications. See "7.6 Re-enabling" [Background Applications" on page 21.](#page-21-0)

## **7.5 Installing the Software**

If installing from the KODAK EASYSHARE Software CD, complete the steps below.

If installing from the Web, follow the instructions included with that software.

- 1. Load the KODAK EASYSHARE Software CD into the CD-ROM drive.
- 2. If the first install window does not appear, select Start > Run… then type the drive letter that contains the CD followed by:\setup.exe. For example D:\setup.exe.
- 3. Follow the on-screen instructions to complete the installation.
- 4. If you disabled the background applications, proceed to ["7.6 Re-enabling Background](#page-21-0)  [Applications" on page 21](#page-21-0). Otherwise, go to step 5.
- 5. If prompted, restart the computer.

*Your Kodak software should be installed and ready for use.*

## <span id="page-21-0"></span>**7.6 Re-enabling Background Applications**

If you ran msconfig to prevent the background applications from running, you must reset the settings when installation is complete.

1. Select Start>Run..., then type msconfig in the Open field and click OK.

*The System Configuration Utility appears.*

- 2. Select Normal Startup, then click OK.
- 3. Click Yes to restart the computer.

*Your Kodak software should be installed and ready for use.*